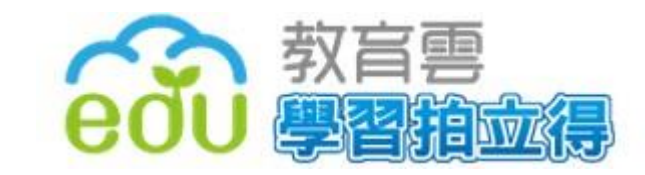

# 教育部學習拍立得 **使用手冊 v1.5**

2015.09.08

# 關於教育部學習拍立得

教育部於(103)年度整合各縣市政府、部屬機構、大學及民間的數位資源與服務,依不同 類型,分別匯集於「教育大市集」、「教育百科」、「教育媒體影音」、「教育部學習拍立得」、「學 習工具」及「線上學習」等六大雲端應用服務。

教師可運用「教育部學習拍立得」雲端學習管理平臺,進行課程教學及與學生互動,並可 以結合「教育雲」上的學習資源,導入「教育部學習拍立得」的雲端平臺,提供更能與學生互 動的教與學模式。教育部學習拍立得, 擁有以下功能:

- 1. 建立教學計畫: 教師可透過學習拍立得建立專屬教學計畫, 輕鬆實現翻轉課堂、多元 互動的數位化教學。
- 2. 課間活動: 诱過是非單選、分析測驗、創意白板與共同討論等功能,師生可於課堂中 充分互動並即時回饋學習成果。
- 3. 課前預習:教師可將教學活動設定為課前預習項目,讓學生在上課前即可對課程內容 與重點自我預習,提升授課效率
- 4. 回家作業:教師可以將課間的學習活動設定為回家作業,讓學生於課後進行問答測驗 或繳交作業等。

以下,將教導老師們從建立班級開始,設計專屬的教學計劃、靈活運用課程項目、進 行點名,及學生操作情形,做下列分述:

### 一、教師如何建立班級

建立班級目的,在於有效進行師生互動、記錄學生學習狀況、及時在課堂上給予學生反 饋、掌握學生出席狀況等,建立班級的方式有兩種,批次匯入及動熊組班,其操作方式如下:

(一)批次匯入-由教師匯入學生資料建立班級

- 1. 進入首頁(出現畫面如圖一)
- 2. 點選我是老師(出現畫面如圖二)
- 3. 點選班級管理(出現畫面如圖三)

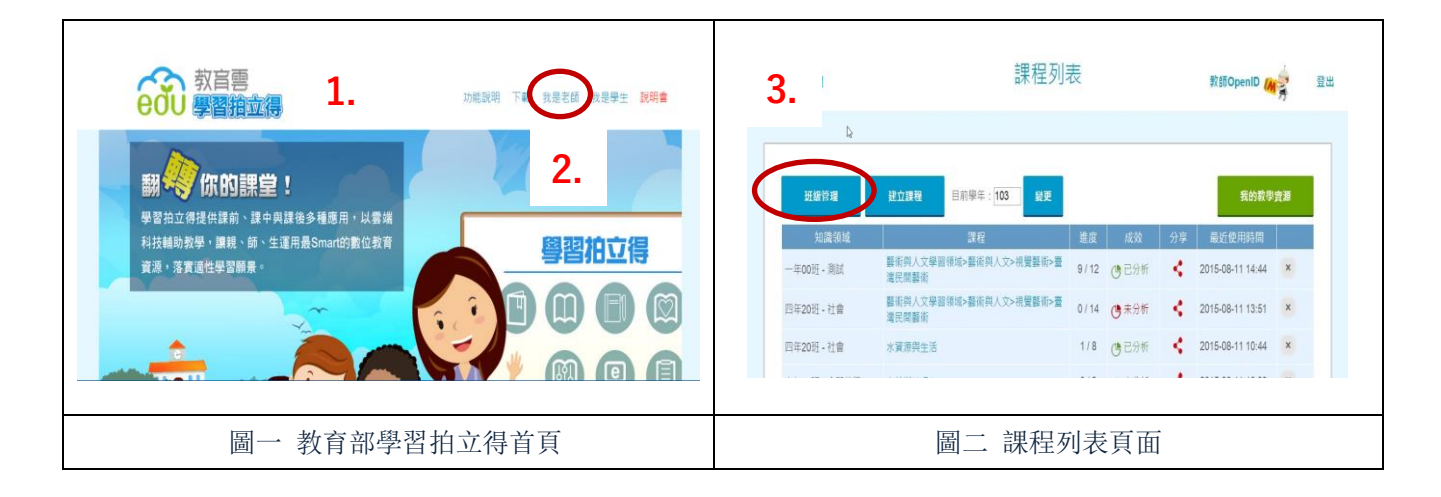

#### (一)批次匯入-由教師端建立班級

- 1. 點選回到課程列表(出現畫面如圖一)
- 2. 點選我是老師(出現畫面如圖二)
- 3. 點選班級管理(出現畫面如圖三) (上述步驟見 P.1)
- 4. 點選新增班級(出現畫面如圖四)
- 5. 點選批次匯入
- 6. 輸入年級、班級、科目
- 7. 按確定後新增班級(出現畫面如圖五)
- 8. 點擊下載(出現畫面如圖六)
- 9. 下載到教師所選擇的空間,另存新檔
- 10. 開啟檔案,編輯學生名單(畫面如圖七)

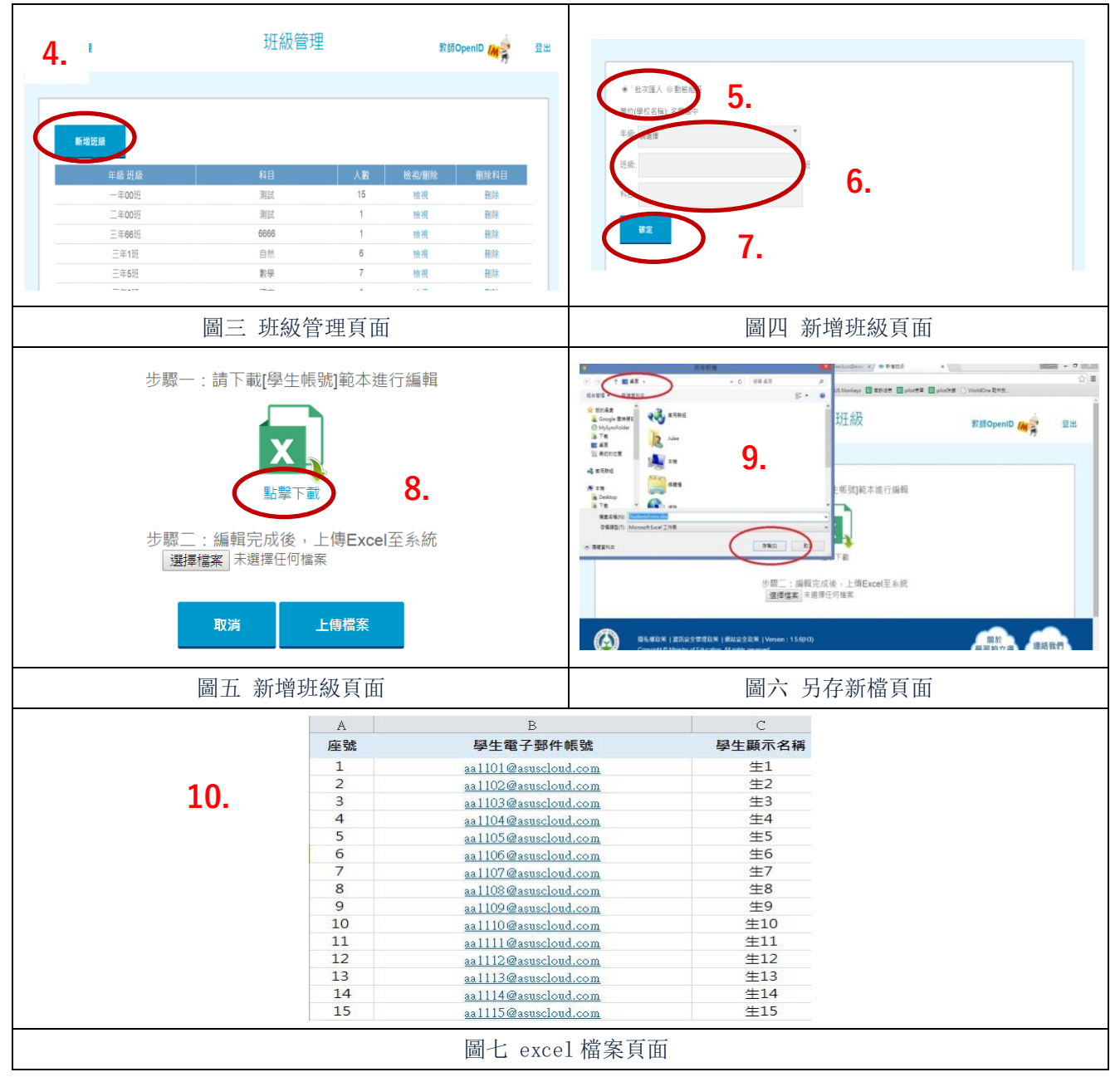

#### (一)批次匯入-由教師端建立班級

- 1. 點選回到課程列表(出現畫面如圖一)
- 2. 點選我是老師(出現畫面如圖二)
- 3. 點選班級管理(出現畫面如圖三) (上述步驟見 P.1)
- 4. 點選新增班級(出現畫面如圖四)
- 5. 點選批次匯入
- 6. 輸入年級、班級、科目
- 7. 按確定後新增班級(出現畫面如圖五)
- 8. 點擊下載(出現畫面如圖六)
- 9. 下載到教師所選擇的空間,另存新檔
- 10. 開啟檔案,編輯學生名單(畫面如圖七) (上述步驟見 P.2)
- 11. 選擇檔案(畫面如圖八)
- 12. 上傳檔案(出現畫面如圖九)
- 13. 班級建立完成(畫面如圖九)

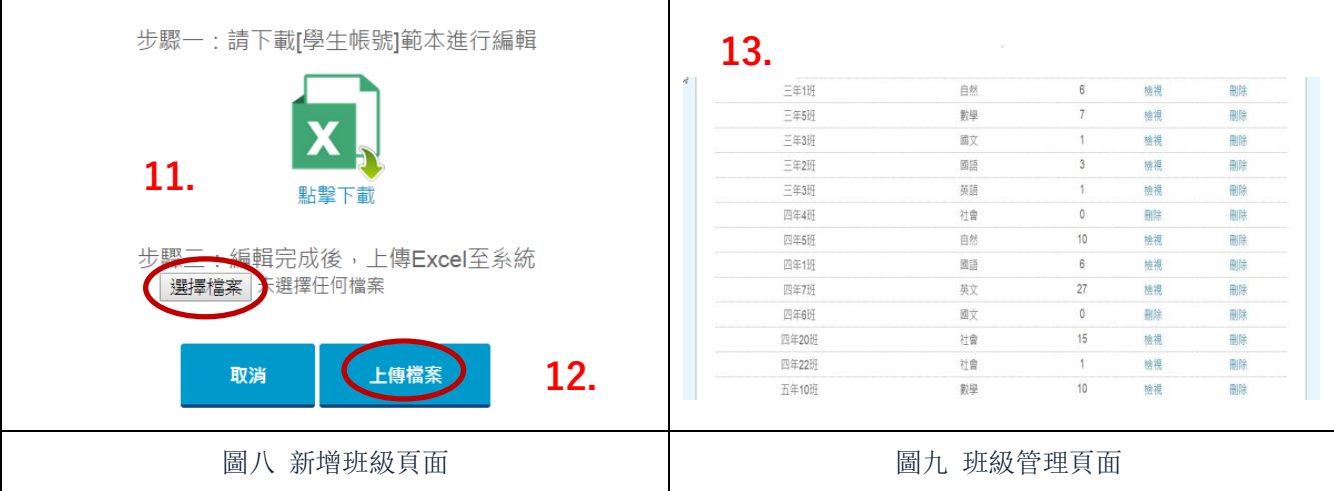

- (二)動態組班-由學生端建立班級
	- 1. 進入課程列表(畫面如圖十)
	- 2. 點選班級管理(出現畫面如圖十一)
	- 3. 點選新增班級(出現畫面如圖十二)
	- 4. 點選動態組班
	- 5. 輸入年級、班級、科目
	- 6. 點選確定(出現畫面如圖十三)
	- 7. 請學生用平板掃描 ORcode(出現畫面如圖十四)
	- 8. 學生點選自己的班級座號(出現畫面如圖十五)
	- 9. 請學生根據實際情形設定

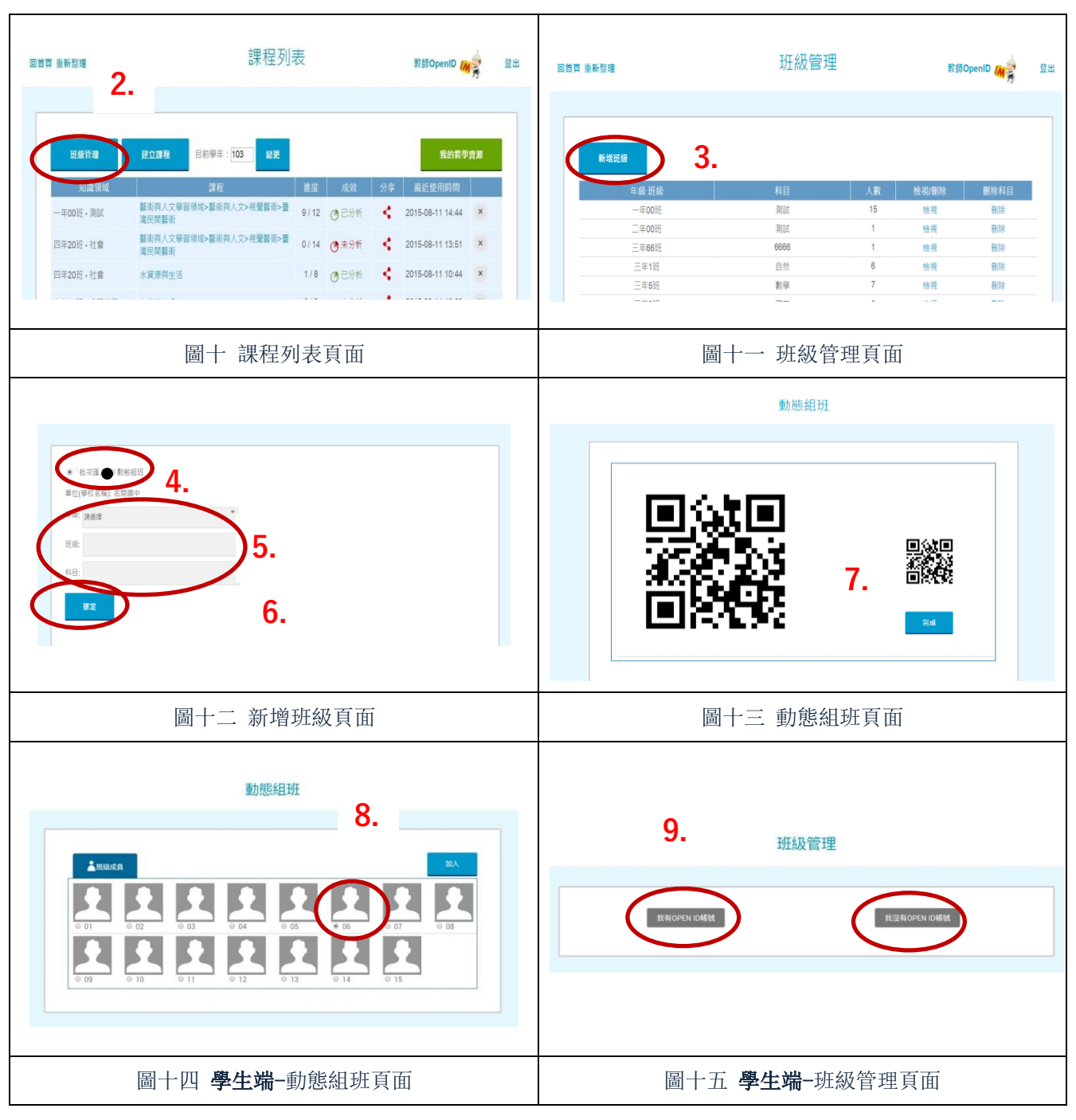

#### (二)動態組班-由學生端建立班級

- 1. 進入課程列表(畫面如圖十) 2. 點選班級管理(出現畫面如圖十一) 3. 點選新增班級(出現畫面如圖十二) 4. 點選動態組班 5. 輸入年級、班級、科目 6. 點選確定(出現畫面如圖十三) 7. 請學生用平板掃描 ORcode(出現畫面如圖十四) 8. 學生點選自己的班級座號(出現畫面如圖十五) 9. 請學生根據實際情形設定 (請參照 P.4) 10. 設定完成(出現畫面如圖十六) 11. 請學生輸入自己姓名 12. 開啟相機,上傳自己的大頭貼
- 13. 點選確定(出現畫面如圖十七)
- 14. 成功加入班級名單

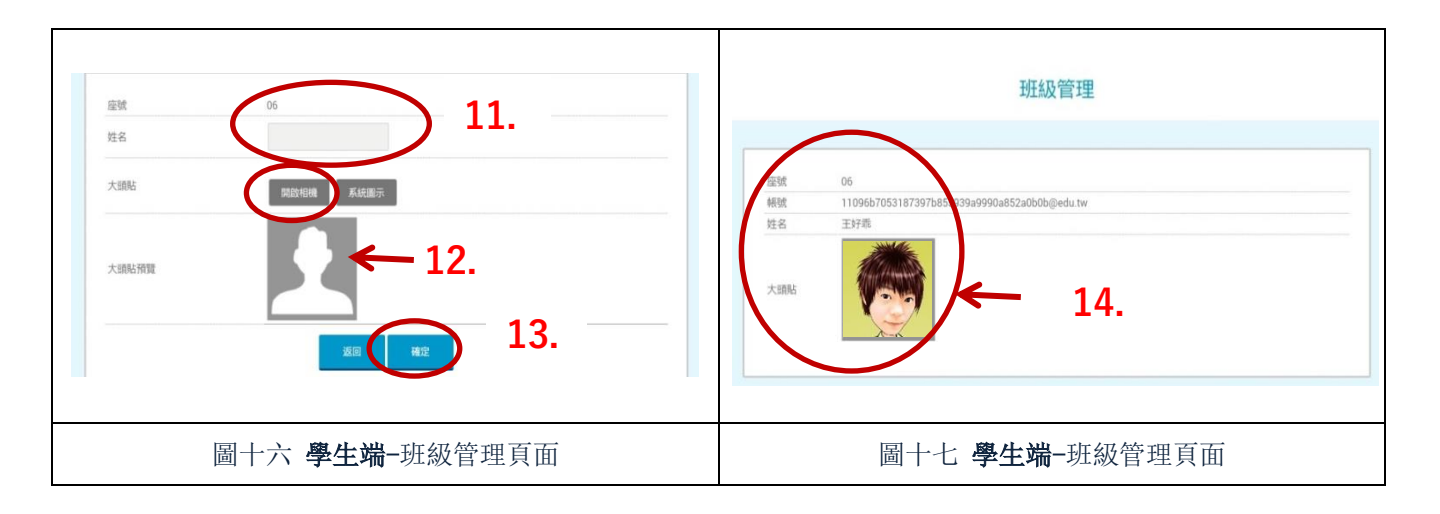

## 二、教師如何建立教學計劃

诱過教學計劃的功能,讓教師在教學之前,進行課堂的流程安排,及將教材進行有效的 管理及運用,也可跨班複製教學課程,減輕教師大量備課的負擔,讓課堂教學進行更流暢。

#### (一)新增開課課程

- 1. 點選我是老師(出現畫面如圖十八)
- 2. 進入課程列表
- 3. 選擇欲建立課程的學年度
- 4. 點選建立課程(出現畫面如圖十九)
- 5. 點選簡易模式
- 6. 填入課程名稱
- 7. 點選欲進行課堂活動的班級
- 8. 新增課程成功(出現畫面如圖二十)

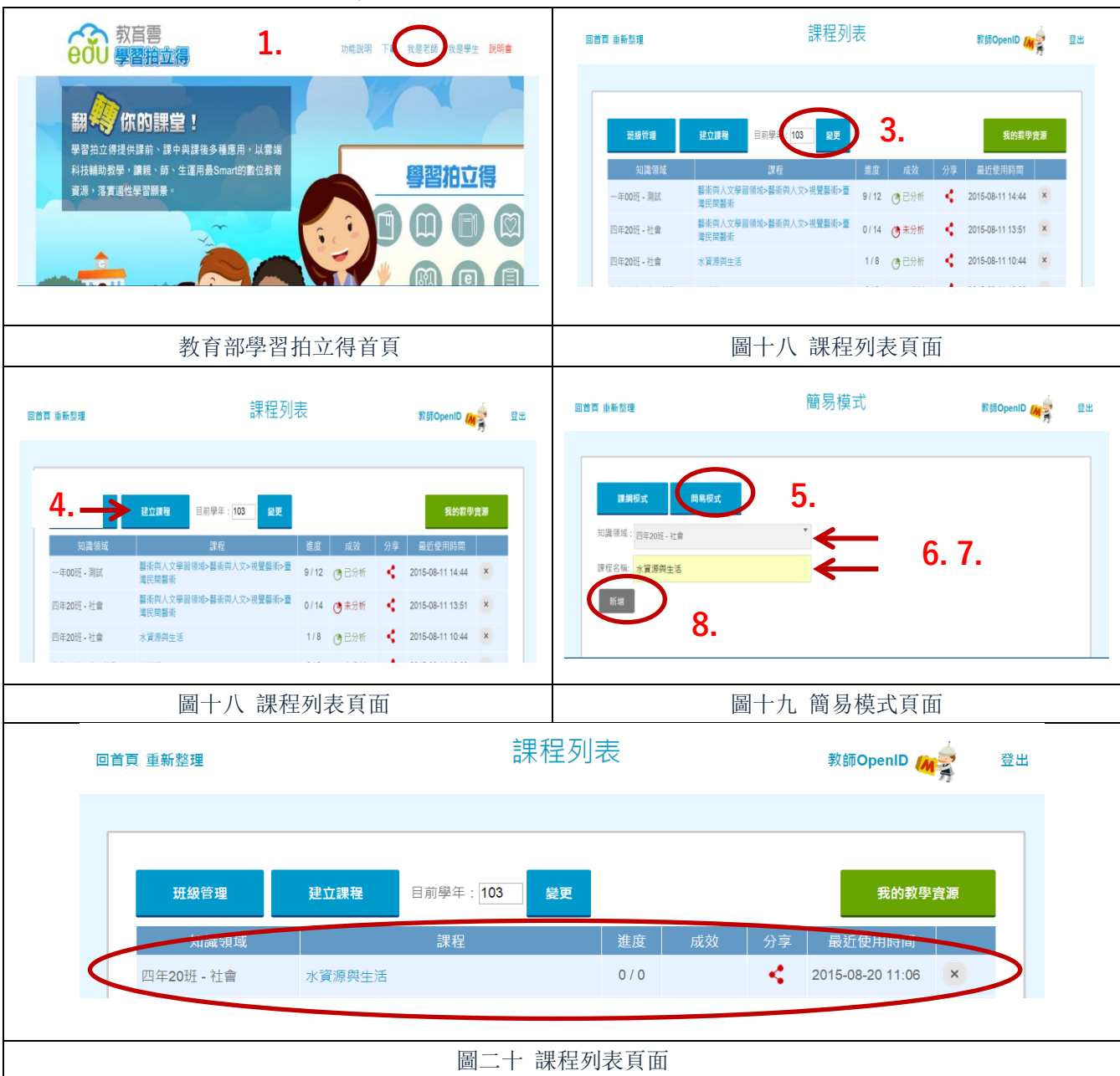

### (二)編輯課間活動

- 1. 點選需要進行編輯的課程(出現畫面如圖二十二)
- 2. 點選素材(出現畫面如圖二十三)
- 3. 輸入題目,點選下一步(出現畫面如圖二十四)
- 4. 透過上傳,匯入教學資源
- 5. 透過搜尋教育雲資源,匯入教學資源(出現畫面如圖二十六)
- 6. 輸入搜尋關鍵字(出現畫面如圖二十七)

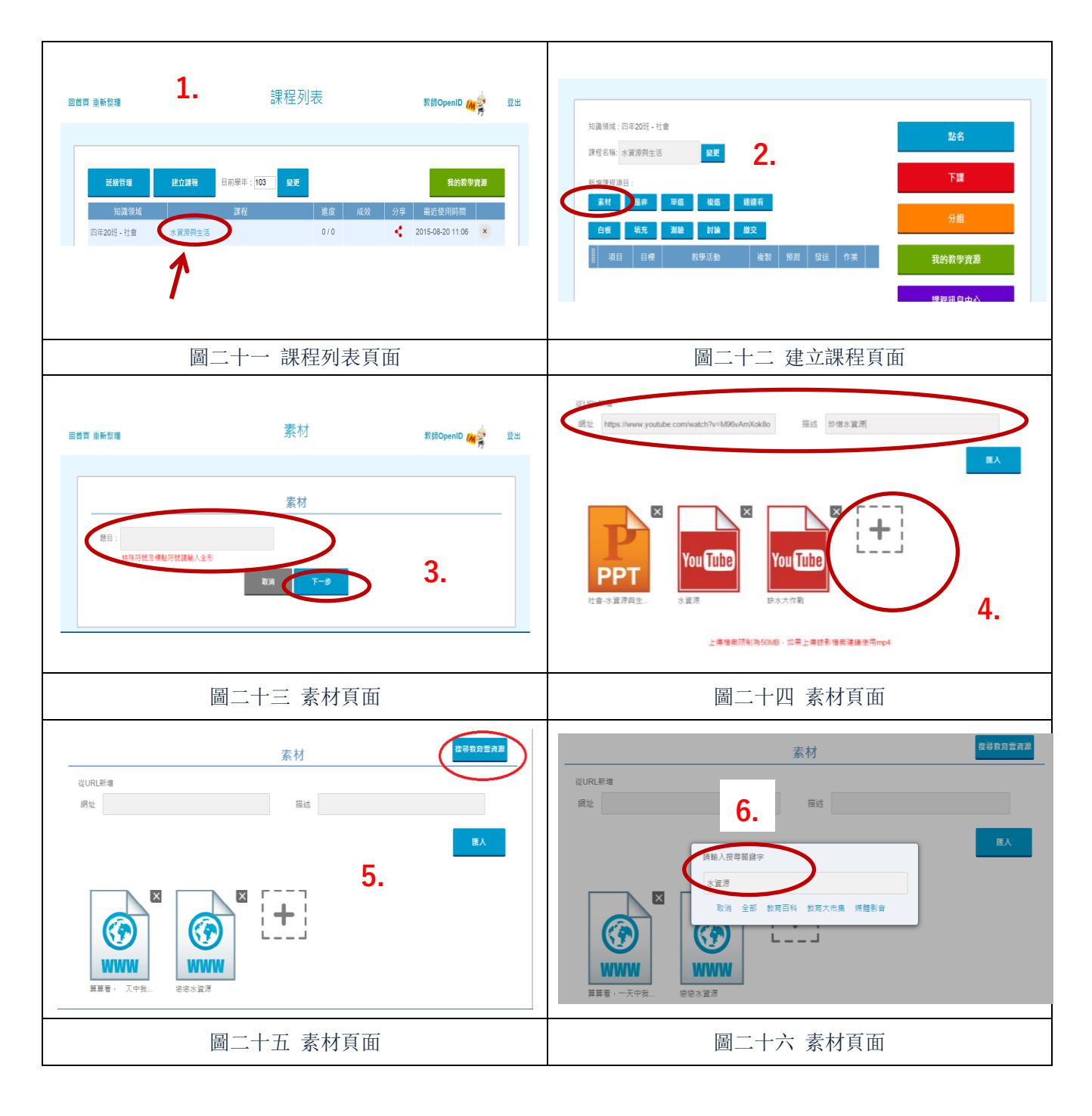

#### (二)編輯課間活動

- 1. 點選需要進行編輯的課程(出現畫面如圖二十二)
- 2. 點選素材(出現畫面如圖二十三)
- 3. 輸入題目,點選下一步(出現畫面如圖二十四)
- 4. 透過上傳,匯入教學資源
- 5. 透過搜尋教育雲資源,匯入教學資源(出現畫面如圖二十六)
- 6. 輸入搜尋關鍵字(出現畫面如圖二十七)
	- (上述參照 P.7)
- 7. 從教育大市集、媒體影音搜尋資源,點選使用(出現畫面如圖二十八)
- 8. 素材新增完成,點選匯入(出現畫面如圖二十九)
- 9. 點選確定,即成為上課素材(出現畫面如圖三十)
- 10. 此後,教師可依需求設計課間活動(如圖三十一、三十二)

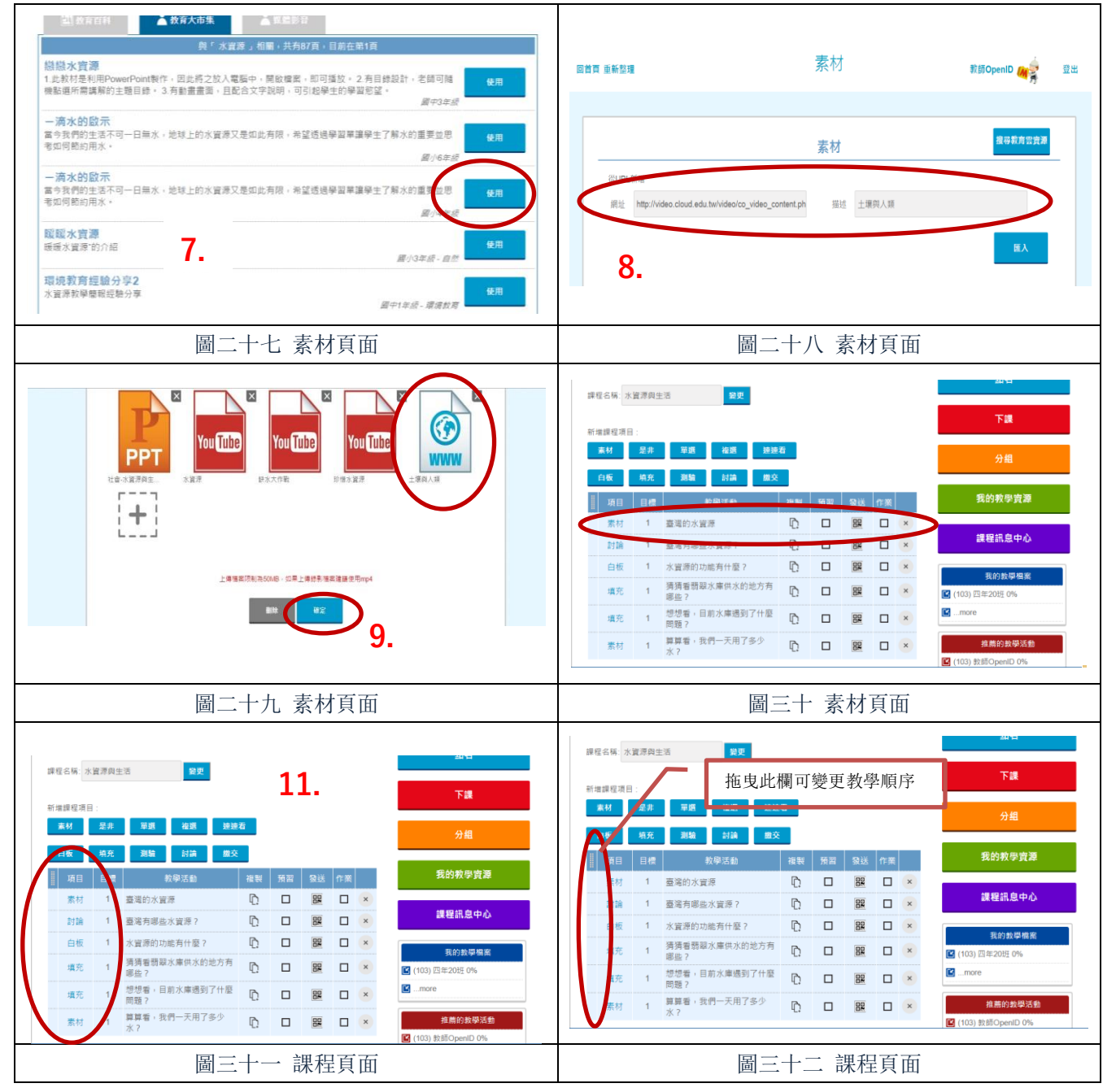

### 三、教師如何運用課程項目

上課時,教師可使用是非與選擇的即時問答方式,讓學生對授課內容作簡單的測試;此 外,教師可利用白板功能,讓學生在平板上自由創作繪畫、進行數學的解題,學生的創作過程 將可轉為影片紀錄,讓老師更加瞭解學生的思考脈絡。在共同討論方面,學生的討論回饋呈現 於老師的畫面上,讓老師即時了解每一位學生的看法與觀點,並隨時給予建議與嘉獎。

- 1. 是非課程設計(如圖三十三)
- 2. 單選課程設計(如圖三十四)
- 3. 複選課程設計(如圖三十五)
- 4. 連連看課程設計(如圖三十六)
- 5. 填充課程設計(如圖三十七)
- 6. 討論課程設計(如圖三十八)

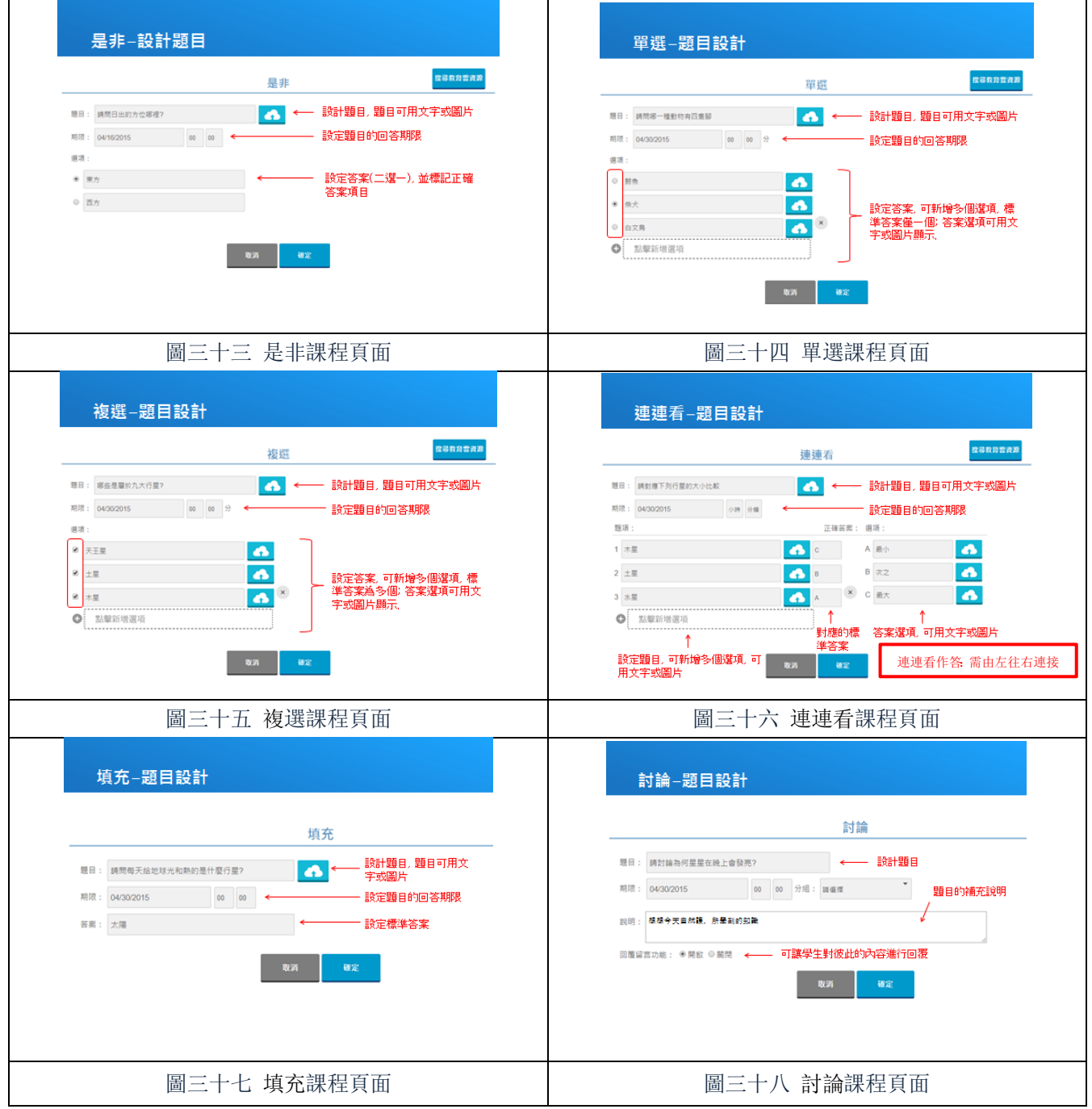

### 三、教師如何運用課程項目

上課時,教師可使用是非與選擇的即時問答方式,讓學生對授課內容作簡單的測試;此 外,教師可利用白板功能,讓學生在平板上自由創作繪畫、進行數學的解題,學生的創作過程 將可轉為影片紀錄,讓老師更加瞭解學生的思考脈絡。在共同討論方面,學生的討論回饋呈現 於老師的畫面上,讓老師即時了解每一位學生的看法與觀點,並隨時給予建議與嘉獎。

- 1. 是非課程設計(如圖三十三)
- 2. 單選課程設計(如圖三十四)
- 3. 複選課程設計(如圖三十五)
- 4. 連連看課程設計(如圖三十六)
- 5. 填充課程設計(如圖三十七)
- 6. 討論課程設計(如圖三十八) (請參照 P.9)
- 7. 繳交課程設計(如圖三十九)
- 8. 課前/課後模式(如圖四十)

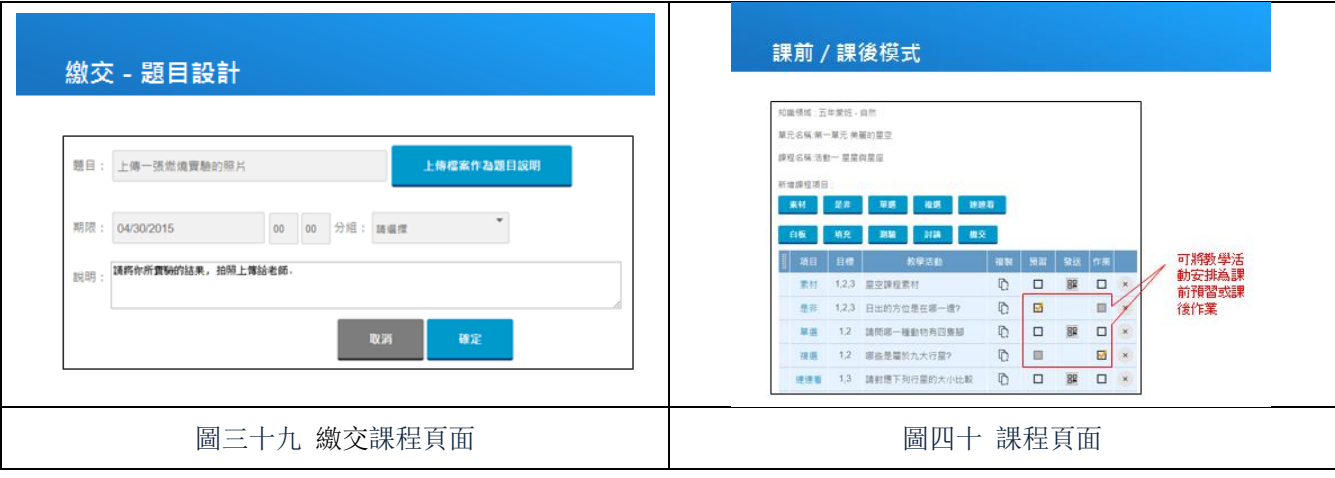

### 四、教師如何進行點名

透過點名,教師可掌握學生學習狀況、了解學生對課程的掌握度,及批閱學生繳交作業。

- 1. 進入已經設計好的課程(畫面如圖四十一)
- 2. 點選點名(出現畫面如圖四十三)
- 3. 請學生掃描 QRcode(掃描圖四十三)
- 4. 點選重整點名狀態(出現畫面如圖四十四)
- 5. 點選完成,回到課程(出現畫面如圖四十五)
- 6. 點選發送 QRcode(出現畫面如圖四十六)
- 7. 正式開始上課(模擬畫面如圖四十七)
- 8. 課程結束,記得點選下課(畫面如圖四十八)

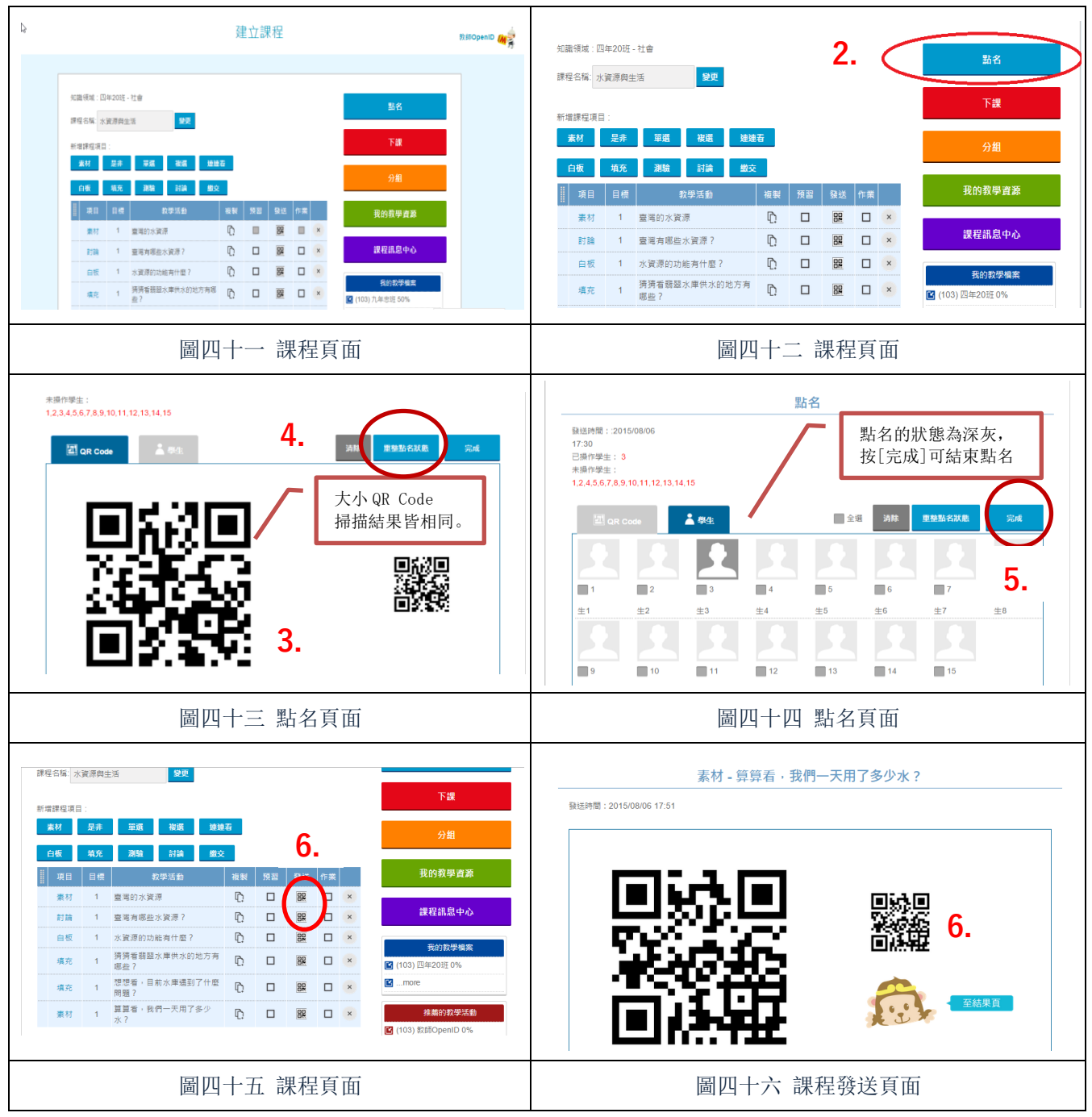

## 四、教師如何進行點名

透過點名,教師可掌握學生學習狀況、了解學生對課程的掌握度,及批閱學生繳交作業。

- 1. 進入已經設計好的課程(畫面如圖四十一)
- 2. 點選點名(出現畫面如圖四十三)
- 3. 請學生掃描 QRcode(掃描圖四十三)
- 4. 點選重整點名狀態(出現畫面如圖四十四)
- 5. 點選完成,回到課程(出現畫面如圖四十五)
- 6. 點選發送 QRcode(出現畫面如圖四十六)

#### (請參照 P.11)

- 7. 正式開始上課(模擬畫面如圖四十七)
- 8. 課程結束,記得點選下課(畫面如圖四十八)

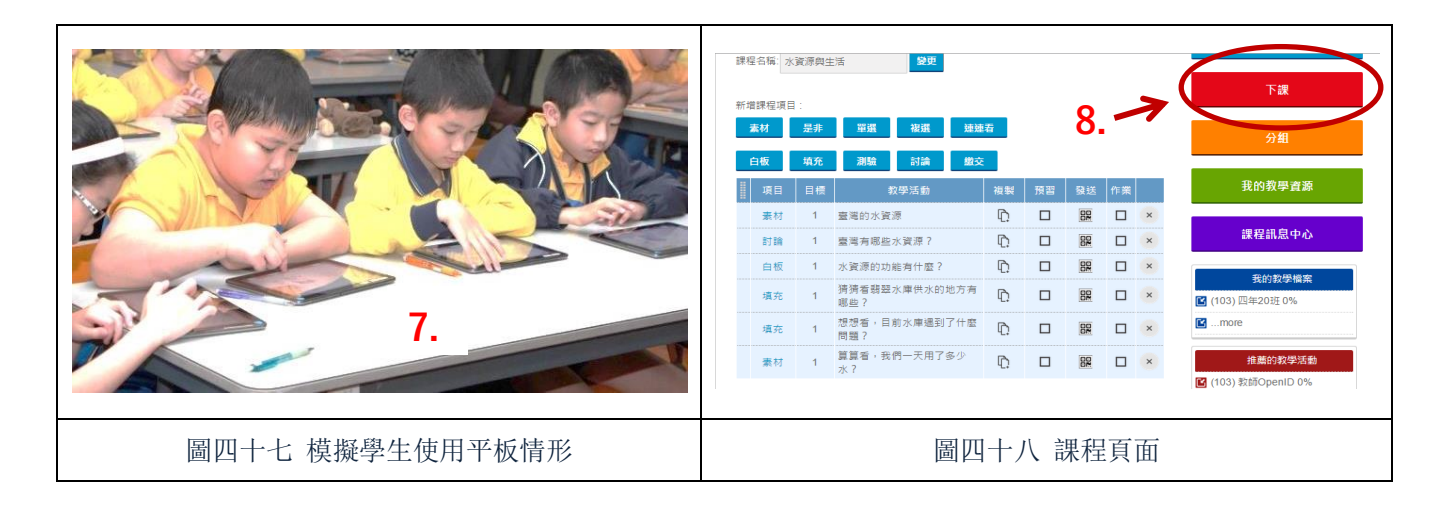

### 五、學生如何進行上課

透過教師點名,學生方能實際參與課程活動,除擁有老師的教材外,也可以觀看自己上 課的學習記錄,甚至進行預習及回家作業。

#### (一)學生如何透過平板觀看上課教材

- 1. 進入學習拍立得 APP(出現畫面如圖四十九)
- 2. 掃描點名 QRcode(出現畫面如圖五十)
- 3. 選擇自己座號,完成點名(出現畫面如圖五十一)
- 4. 掃描老師發送的課程
- 5. 觀看課程(出現畫面如圖五十二、五十三)
- 6. 依據自己理解程度送出選單(畫面如圖五十四)

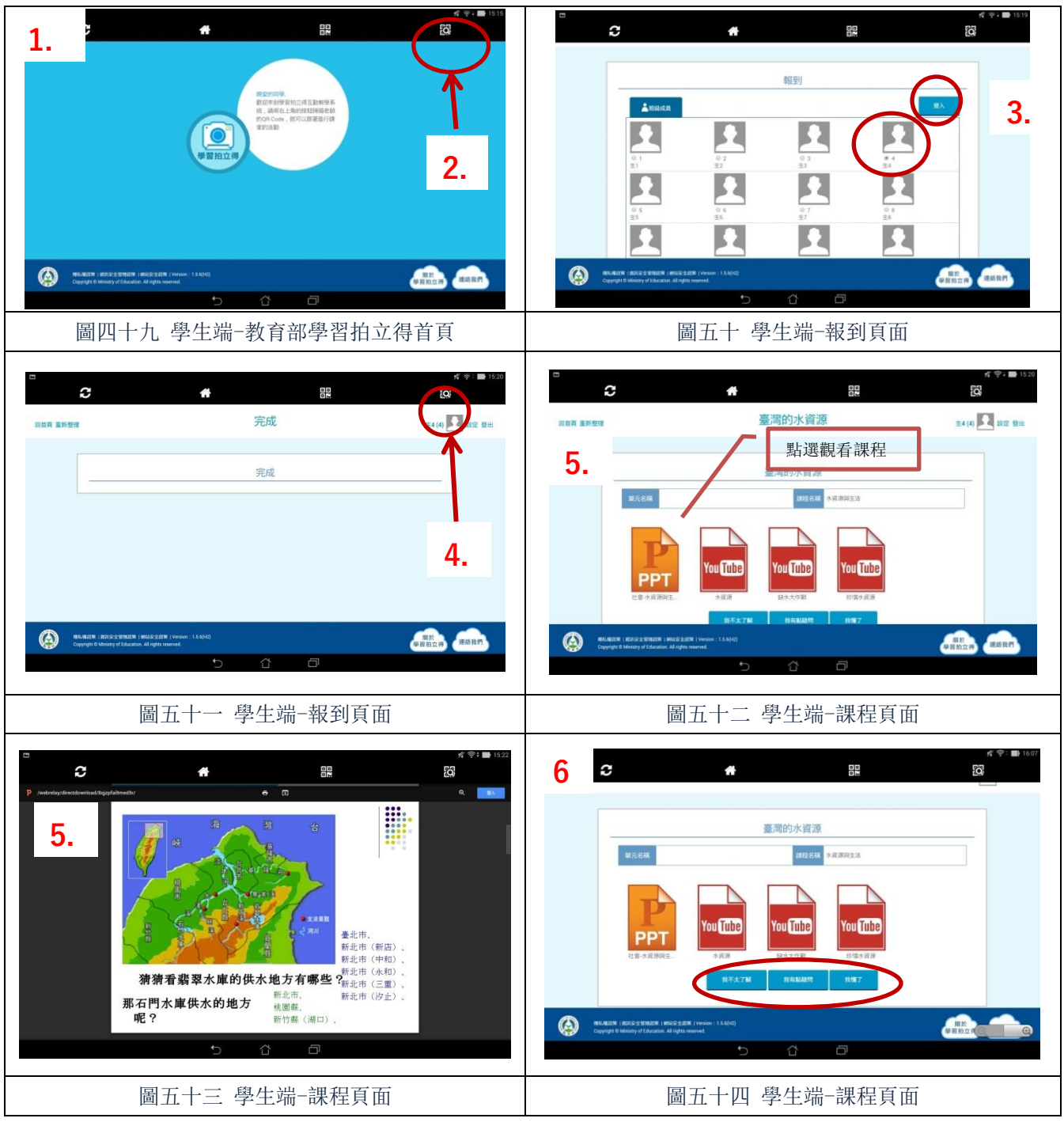

#### (二)學生如何透過網頁觀看上課教材

- 1. 進入學習拍立得首頁,點選登入(出現畫面如圖五十六)
- 2. 輸入學生自己的 openID(出現畫面如圖五十七)
- 3. 點選我是學生(出現畫面如圖五十八)
- 4. 點選課間活動(出現畫面如圖五十九)
- 5. 點選欲觀看的上課課程(出現畫面如圖六十)
- 6. 點選欲觀看的課程活動(出現畫面如圖六十一)

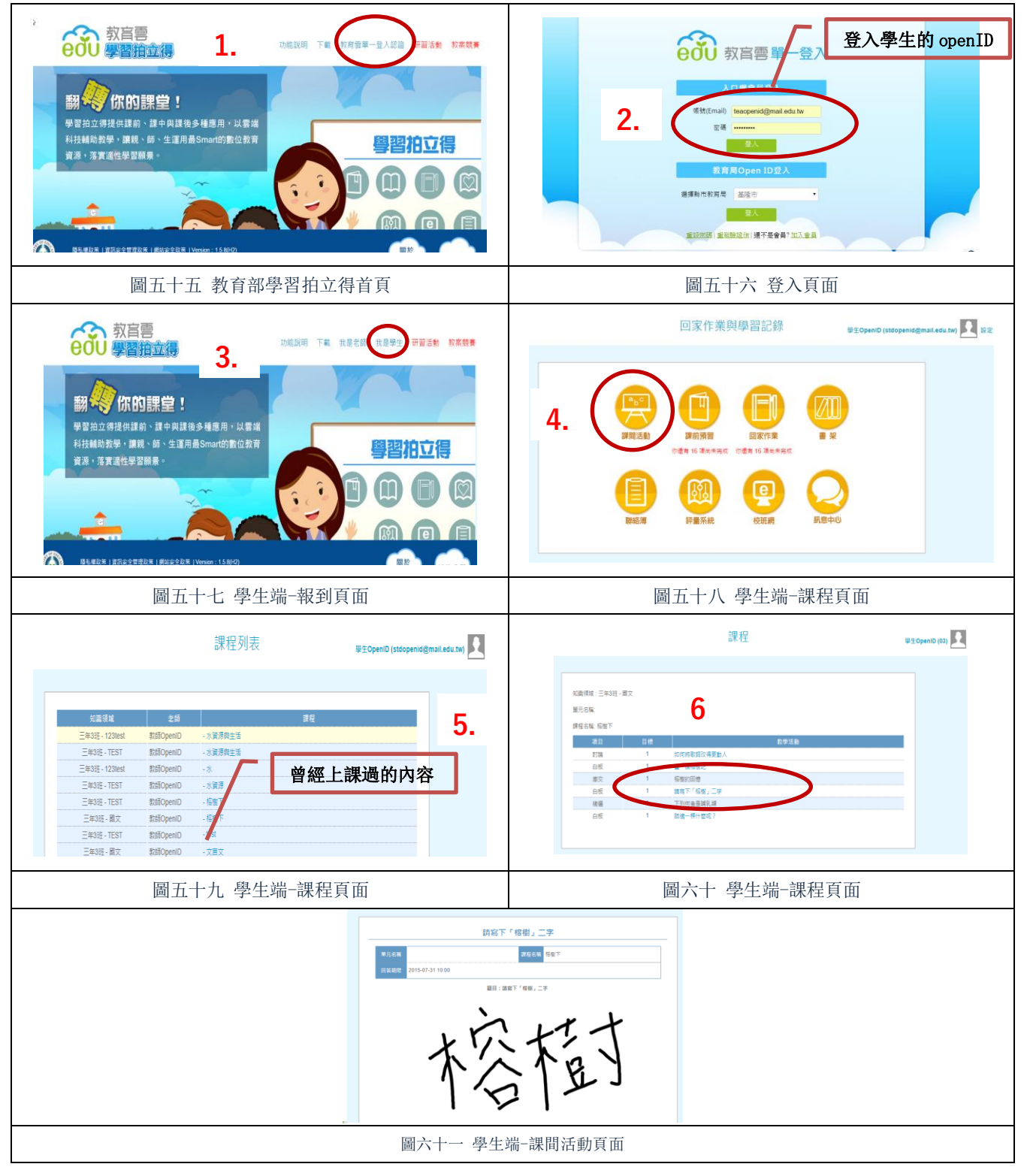

### (三)學生如何操作白板

- 1. 使用掃描功能(如圖六十二)
- 2.掃描老師發送的 QRcode,進入課程(出現畫面如圖六十三)
- 3. 點選開啟白板作答(出現畫面如圖六十四)
- 4. 如何輸入文字(如圖六十五)
- 5. 送出白板作答(如圖六十六)
- 6. 出現作答畫面(如圖六十七)

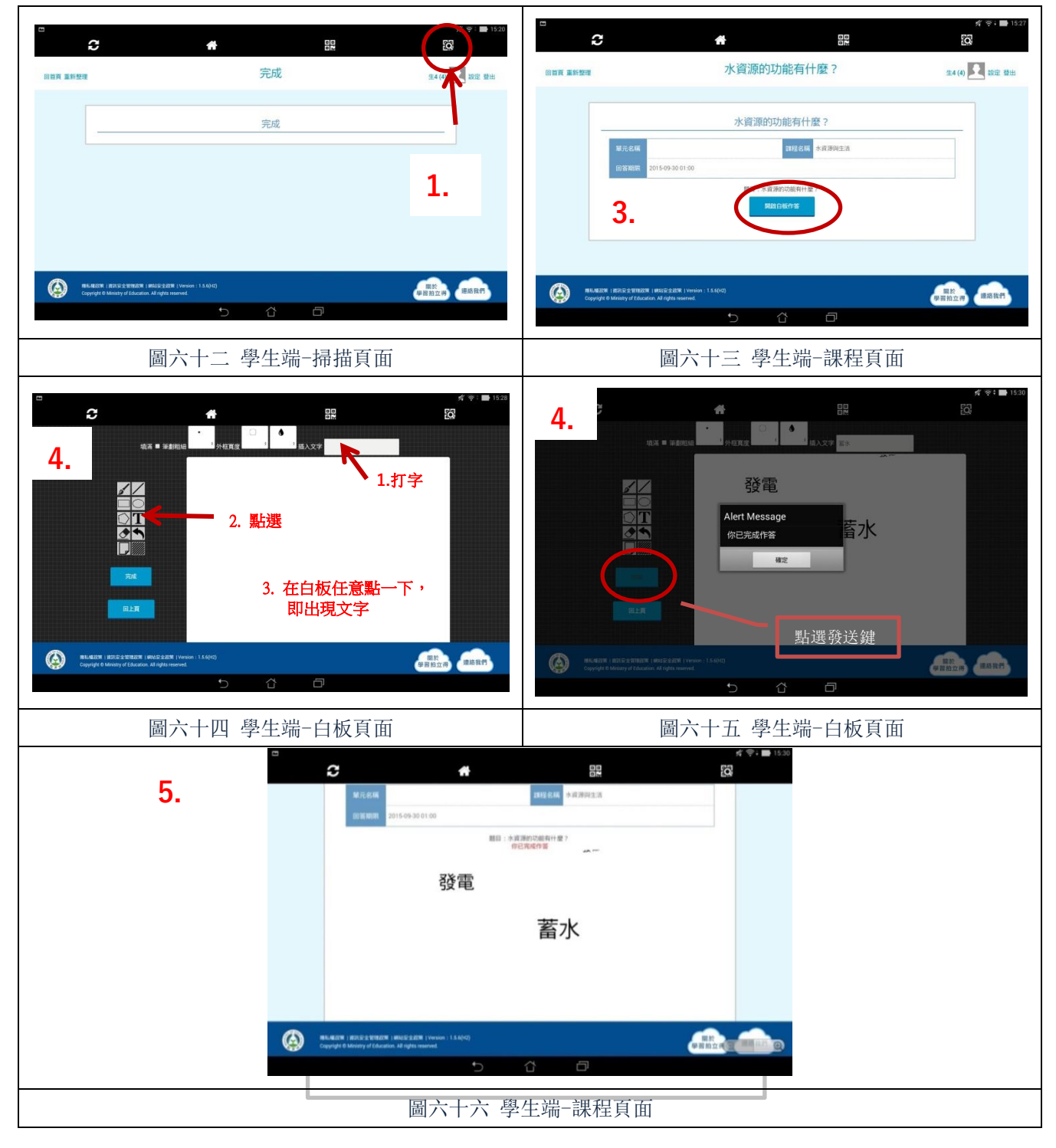

## 六、教師如何進行課程複製

透過課程複製,教師可輕易將課程規劃給不同班級使用,既能針對不同需求、不同進度的 班級做適切的課程計劃,也能減輕教師們的備課負擔。

- 1. 進入班級管理,將欲新增教學活動的班級進行組班(出現畫面如圖六十八) (詳細組班流程,請參照 P.1-P.3)
- 2. 點選回課程列表(出現畫面如圖六十九)
- 3. 點選建立課程(畫面如圖六十九)
- 4. 點選簡易模式(畫面如圖七十)
- 5. 知識領域選擇欲新增教學活動的班級(畫面如圖七十)
- 6. 輸入教師欲進行的課堂活動名稱(畫面如圖七十)
- 7. 點選新增(出現畫面如圖七十一)
- 8. 進入該課程(出現畫面如圖七十二)

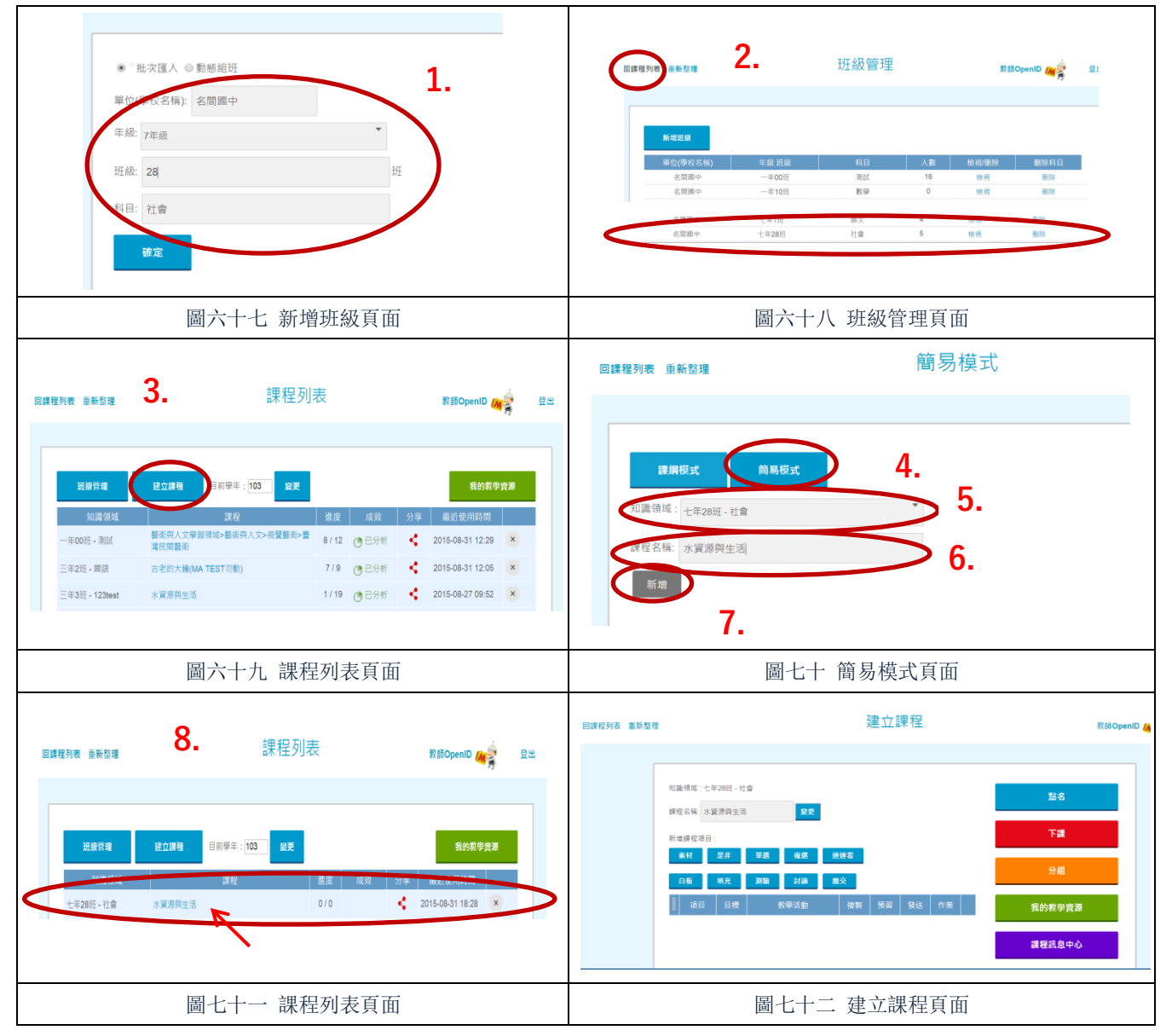

### 六、教師如何進行課程複製

透過課程複製,教師可輕易將課程規劃給不同班級使用,既能針對不同需求、不同進度的 班級做適切的課程計劃,也能減輕教師們的備課負擔。

1-8 步驟(請參照 P.16)

- 9. 找到我的教學檔案,點選 more(出現畫面如圖七十四)
- 10. 找到已設計過、欲複製過去的的課程(畫面如圖七十四)
- 11. 點選進入(出現畫面如圖七十五)
- 12. 點選使用(出現視窗如圖七十六)
- 13. 點選確定(出現畫面如圖七十七)
- 14. 點選原班級繼續上課(出現畫面如圖七十八)
- 15. 課程即複製到欲新增教學活動的班級(畫面如圖七十八)

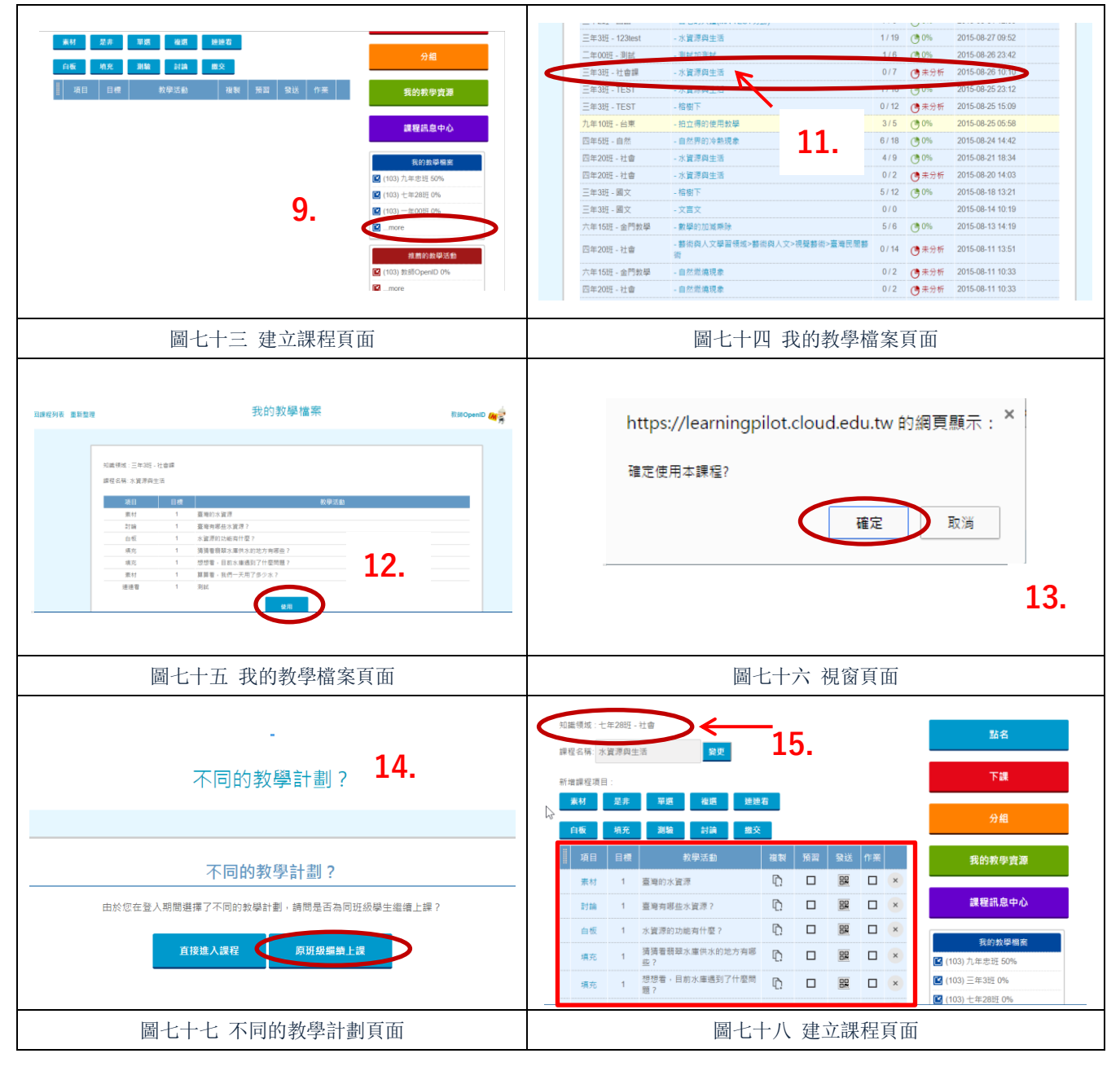

# 七、學生如何綁定 openID

透過學生綁定 openID,教師可將課程規劃給學生進行課前預習,及回家作業,教師也能收 到學生的回覆,有效掌握學生完整的學習狀況。

- 1. 進入教育雲首頁(畫面如圖七十九)
- 2. 點選註冊(出現畫面如圖八十)
- 3. 瀏覽註冊同意書(畫面如圖八十一)
- 4. 點選同意(出現畫面如圖八十二)
- 5. 選擇教師、職員、學生
- 6. 點選下一步(出現畫面如圖八十三)
- 7. 點選 openID 所在縣市(出現畫面如圖八十四)

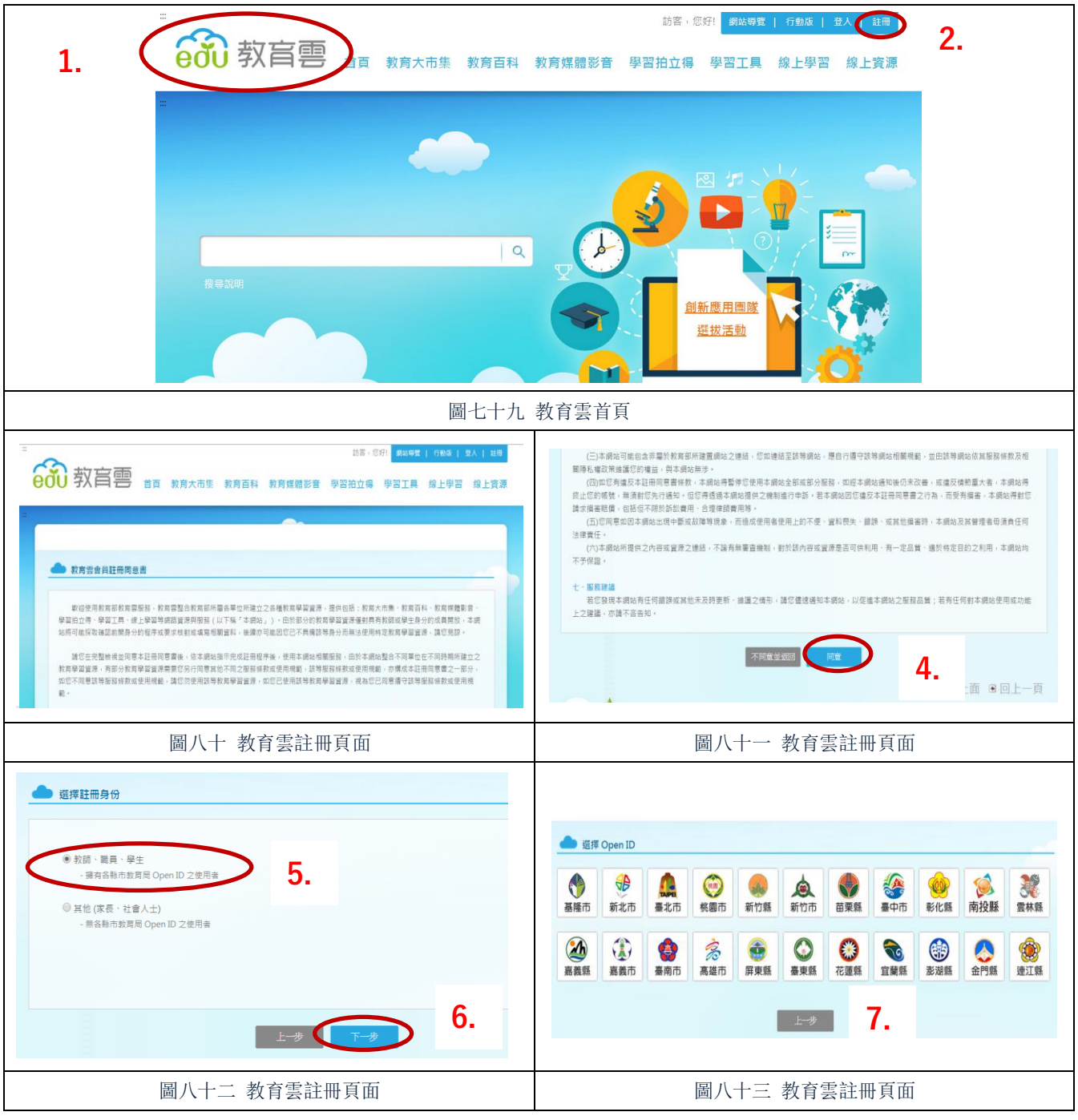

# 七、學生如何綁定 openID

透過學生綁定 openID,教師可將課程規劃給學生進行課前預習,及回家作業,教師也能收 到學生的回覆,有效掌握學生完整的學習狀況。

- 1-7 步驟(請參照 P.18)
- 8. 輸入 openID 的帳號密碼(畫面如圖八十四)
- 9. 點選登入
- 10.帳號綁定後,填基本資料、修改適用密碼(畫面如圖八十五)
- 11. 教育雲首頁,點選學習拍立得(畫面如圖八十六)
- 12. 填入入口網會員帳號、密碼(畫面如圖八十七)
- 13. 登入(出現畫面如圖八十八)
- 14. 點選我是學生(出現畫面如圖八十九)
- 15. 進入學生頁面,即可點選自己所需內容

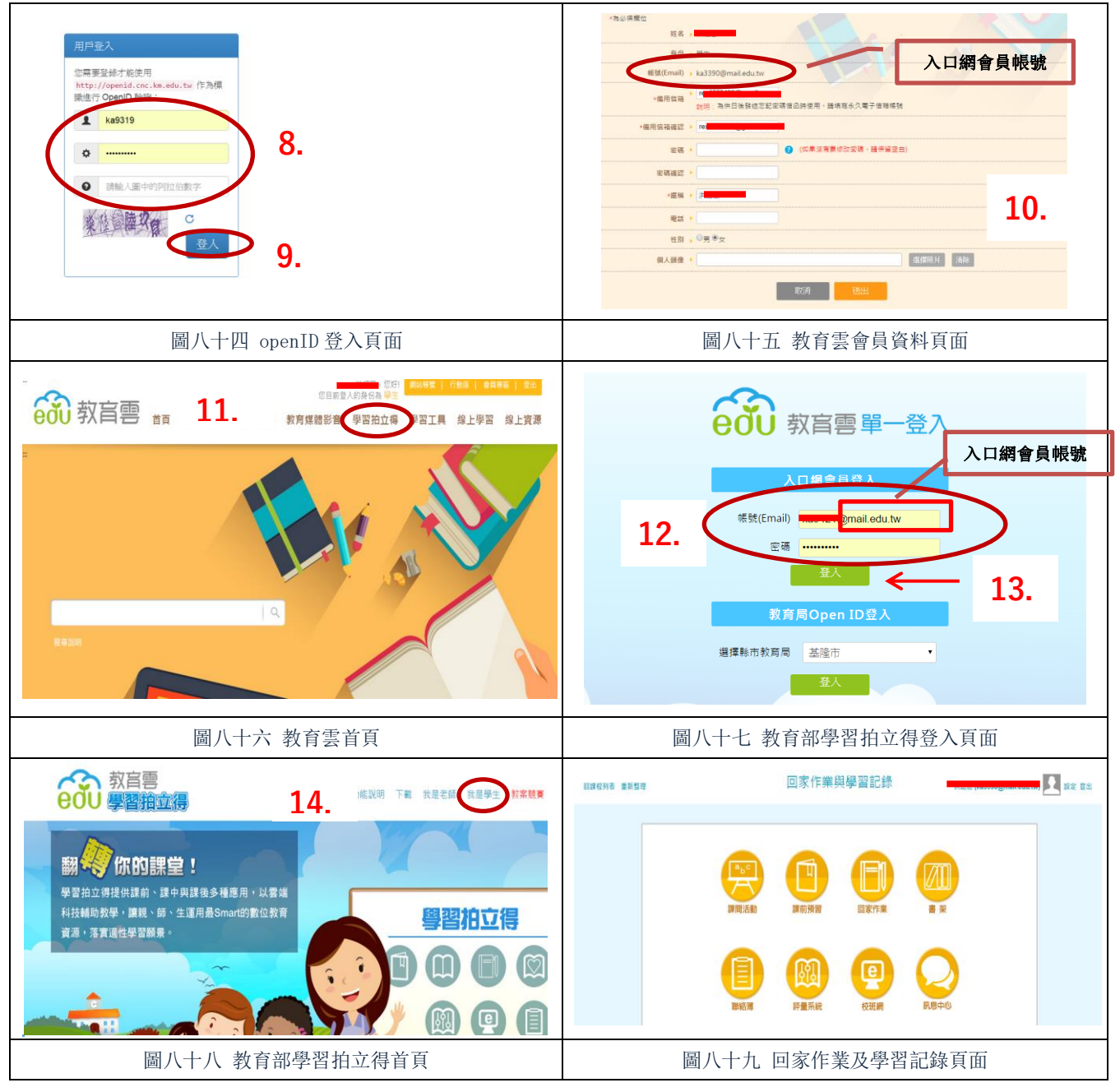